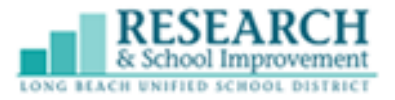

Directions in Spanish - Click [Here](https://docs.google.com/document/d/138ABA0pNvrxi4gYFXjDR8GzDDsBrfnxR8yIFW7laESA/edit?usp=sharing) Directions in Khmer - [Click](https://drive.google.com/file/d/1dgfh1BmqwgBxPlZJEGkeJkHQwRL9Zv6S/view?usp=sharing) Here

> 1. An activation key is needed to activate a new ParentVUE account. Please contact your school for a ParentVUE Activation Key Letter.

\_\_\_\_\_\_\_\_\_\_\_\_\_\_\_\_\_\_\_\_\_\_\_\_\_\_\_\_\_\_\_\_\_\_\_\_\_\_\_\_\_\_\_\_\_\_\_\_\_\_\_\_\_\_\_\_\_\_\_\_\_\_\_\_\_\_\_\_\_\_\_\_\_\_\_\_

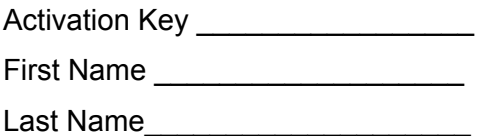

2. Once you have obtained the activation key from your school, go to **Lbschools.net**. Click on **MAIN MENU**(upper right), hover over **FAMILIES**, and click on **ParentVue Login**.

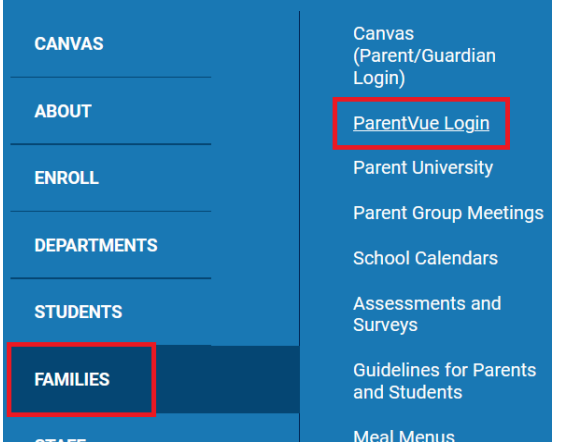

3. Click on "Activate Account".

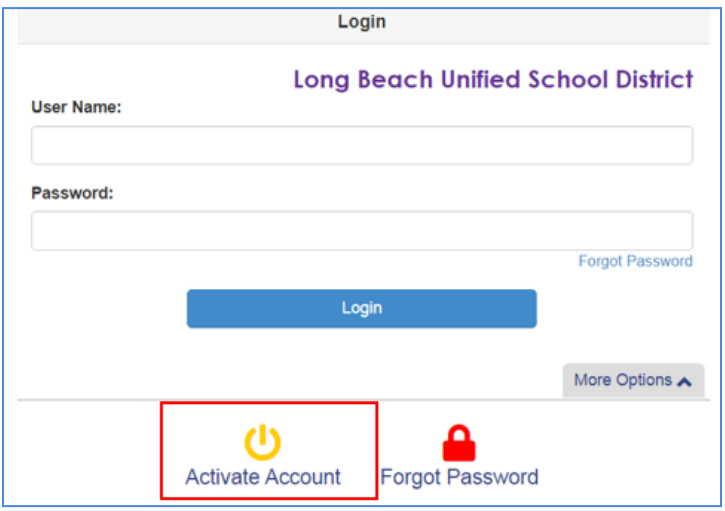

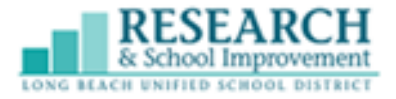

4. Click to accept the policy agreement.

I Accept

5. Enter your first and last name exactly how it is written on the activation key letter from your school (or from step 1 above). Type in the activation key and click "Continue to Step 3".

\_\_\_\_\_\_\_\_\_\_\_\_\_\_\_\_\_\_\_\_\_\_\_\_\_\_\_\_\_\_\_\_\_\_\_\_\_\_\_\_\_\_\_\_\_\_\_\_\_\_\_\_\_\_\_\_\_\_\_\_\_\_\_\_\_\_\_\_\_\_\_\_\_\_\_\_

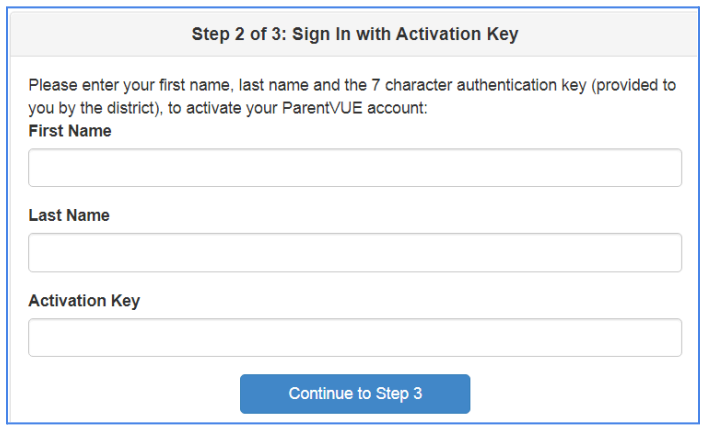

6. Complete all fields. Choose a User Name and Password. Confirm the desired password and enter your email address.

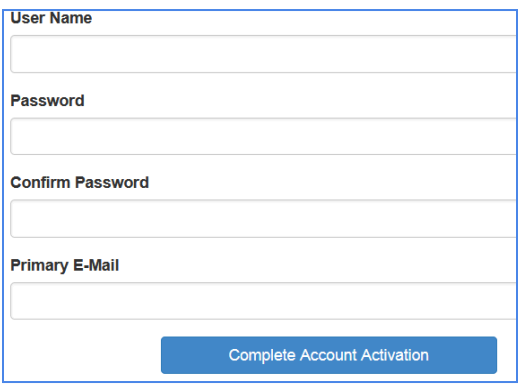

7. Navigate to the ParentVUE login page at lbschools.net. Click on **MAIN MENU**(upper right), hover over **FAMILIES**, and click on **ParentVue Login**. Enter the User Name and Password that you just created.

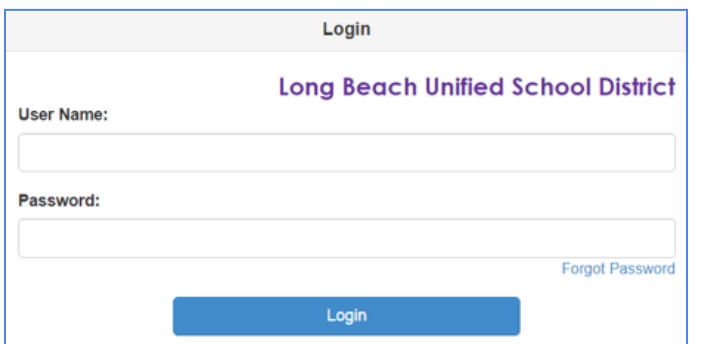